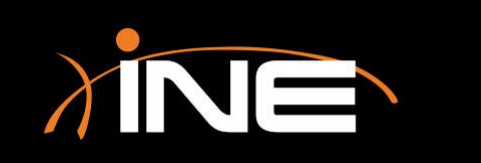

» Configuring Wireshark for first use

#### » Setting preferences

- Configuring the UI
- Filter or no filter?
- Protocol behavior
- Layout

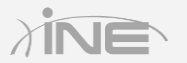

- » The Wireshark dashboard
- » Selecting an interface
	- Interface list
	- Choosing a LAN adapter
	- Choosing a WLAN adapter
	- Other adapters
	- Pre-configuring adapter behavior

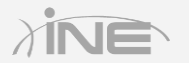

### Wireshark

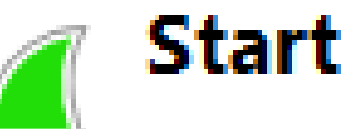

Choose one or more interfaces to capture from, then Start

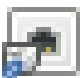

Local Area Connection\* 11

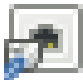

**Wireless Network Connection** 

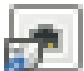

**Bluetooth Network Connection** 

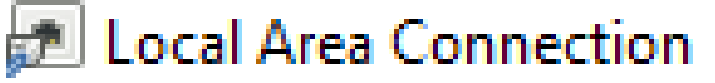

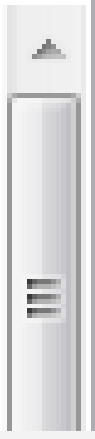

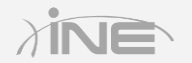

#### » Pre-configuring interfaces

- Interface list
- Checking the health of your adapters
- Reviewing statistics

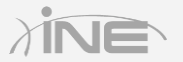

## Wireshark

Connected **Link status** Link speed 24 Mbps Media supported 802.3 (Ethernet) Medium in use 802.3 (Ethernet) Physical medium  $(0x9)$ **NDIS Driver Version** 6.20 Vendor Driver Version 255.65535 (Hex: FF.FFFF) Vendor ID FE:FE:FF NIC: 00 **MAC Options** 802.1P Priority: Supported, 802.1Q VLAN: Unsupported **VLAN ID** Transmit Buffer Space 6201344

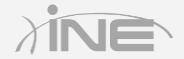

- » Finalizing your selection
- » Let's get started…
	- Final prep
	- Load adapter
	- Begin capture!

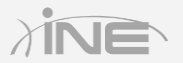